## Northwestern The graduate school

# Student Funding Entry Quick Guide

Rev. Nov 2017

Funding Entry and Edits in Smart Pages
Log into CAESAR/SES and click on Classic Home. Click on NU Tuition Stipend WorkCenter (aka Smart Pages) on the main menu.

| Menu                           |
|--------------------------------|
| Search:                        |
| (>>                            |
| My Favorites                   |
| NU Admissions                  |
| NU Financial Aid               |
| NU Student Financials          |
| NU Student Records             |
| NU Admin Self Service          |
| Class Search and Catalogs      |
| Course and Teacher Evaluations |
| Campus Community               |
| Student Recruiting             |
| Student Admissions             |
| Records and Enrollment         |
| Curriculum Management          |
| Financial Aid                  |
| Student Financials             |
| Academic Advisement            |
| ▶ Set Up SACR                  |
| Reporting Tools                |
| PeopleTools                    |
| NU Tuition Stipend WorkCenter  |
| Admin Manage Guest Access      |
| NU Customer Account            |
| NU Permission Financial Info   |
| NU SES Project Request Form    |
| Student Services Center        |
| Change My Password             |
| My System Profile              |

#### Search using "Award Entry/Download Student"

- Choose "Award Entry/Download Student."
- Enter your desired criteria and click "Search."
- Searching by a single EmpIID leads directly to that student's Student Summary screen.
- Searching by an academic program returns one line each for all of the students in the program.
- If multiple students are returned click on "Select" to enter the student's Student Summary screen.
- Download results to an Excel spreadsheet by clicking in the top right corner of the Search/Download Students Results Grid.

| NU Tuition Stipend Wor <sup>©</sup> «                                                                                                    | TGS Tuition and Stipend                                | Smart Pages                                                                                                    |                    |               |                           |     |
|----------------------------------------------------------------------------------------------------|--------------------------------------------------------|----------------------------------------------------------------------------------------------------|--------------------|---------------|---------------------------|-----|
| Tasks & Reporting C OV<br>SMART Pages<br>Waard EntryDownload Student<br>Add New Award - Buth<br>Search/Download by Funding<br>Enancial Aid History<br>Reporting<br>NU Commitments Report<br>Information and Feedback<br>Tips/FAQ for Award Data Entry | Last N<br>First N<br>Home Academic Prog<br>Program Sta | ant ID: Equals • 2840866<br>ame: Begins With • ame: Begins With • ame: Be | Active Leave of Al | bsence        | Completed                 |     |
|                                                                                                    | Search / Download Stud                                 | I ID Last Name                                                                                                    | First Name         | Admit<br>Term | Admit Term<br>Description | En  |
|                                                                                                    | Select 2840866                                         | Stec                                                                                                    | Alexander          | 4560          | 2014 Fall                 | Eng |

### Add funding for a student

- Choose "Award Entry/Download Student" to search for a student.
- Ensure you are on the correct aid year by clicking on the appropriate tab at the top (i.e. "Student Summary 2016-2017").
- Click on the "Add Award" button if the award is not already listed below for the student. If the award is already listed, follow the Edit a Single Award instructions below.

| Student Summary 2016-2017 Award Activity 2016-2017 Student Summary 2015-2016 Award Activity 2 |                                     |           |               |                           |           |                   |                 |               |
|-----------------------------------------------------------------------------------------------|-------------------------------------|-----------|---------------|---------------------------|-----------|-------------------|-----------------|---------------|
| TGS Tuition a                                                                                 | TGS Tuition and Stipend Smart Pages |           |               |                           |           |                   |                 |               |
| Student Summary - View, add or edit student funding                                           |                                     |           |               |                           |           |                   |                 |               |
| 2840866 Stec,Alexander Anthony AlexanderStec2019@u.northweste                                 |                                     |           |               | thwestern.ed              | lu        |                   |                 |               |
| Academic                                                                                      | Academic Program: A20PH Engine      |           | gineering Sci | & App Math:Pl             | ۱D        | Sta               | atus: Active    | е             |
|                                                                                               | Admitted: 4560 201                  |           |               | Fall Expected Graduation: |           |                   |                 |               |
| PhD Tui                                                                                       | ition Rate: A                       | dvanced T | uition        |                           |           |                   |                 |               |
|                                                                                               | Add Award Aid Year: 2016-2017       |           |               |                           |           |                   |                 |               |
| Stipend                                                                                       |                                     |           |               |                           |           |                   |                 |               |
| Action §                                                                                      | Status                              |           |               |                           |           | Fall<br>September | Fall<br>October | Fall<br>Novem |
| <b>• •</b>                                                                                    | Submitted                           | RA        | GA 650 4      | 736000 600429             | 976 60076 | 2566.00           | 2566.00         | 256           |
| <b>•</b> (                                                                                    | Canceled                            | Fellowsh  | ip Stp 172 4  | 769000 10031              | 678 78050 |                   |                 |               |

- Select the Aid Year by selecting the appropriate radial button.
- Choose Item Type. Click the magnifying glass to search by chart string or item type description. If you already know the item type, you can enter it in directly and skip the search.

| Add New Award -<br>Student                                        |          |                               |       |  |  |
|-------------------------------------------------------------------|----------|-------------------------------|-------|--|--|
| 2840866                                                           | Stec,Ale | exander Anthony               | A     |  |  |
| Academic Program:                                                 | A20PH    | Engineering Sci & App Math:Pl | hD    |  |  |
| Admitted:                                                         | 4560     | 2014 Fall                     |       |  |  |
| PhD Tuition Rate:                                                 | Advance  | ed Tuition                    |       |  |  |
| Select Aid Year                                                   | 7        | O Aid Year:2015-2016          | 1<br> |  |  |
| Funding Source  Anticipated funding type:  Item Type:  5171951  C |          |                               |       |  |  |
| Exit without savin                                                | g        |                               |       |  |  |

- If you use the lookup, select the Item Type Description which starts with GA or STP for stipends, or Grant for tuition.
- If you chose the stipend item type, a grid with 12 months will load. Enter the amounts per month as needed. Use "Populate all amounts" to fill the amount entered in the first box into all boxes if you want to apply the funding for the entire year. You can use copy and paste to apply the funding to multiple months/quarters. If desired, you can add comments.
- Click on "Save and Submit" if you are ready to submit the entries. Click "OK" on the next screen. If you wish to discard your entries, click on "Exit without saving" and then click "Cancel".

| Add New Award - Student                                                                                               | t                                                                                                    |                                                                                                    |                                         |                                                           |                                                                                                    |
|----------------------------------------------------------------------------------------------------|----------------------------------------------------------------------------------------------------|----------------------------------------------------------------------------------------------------|-----------------------------------------|-----------------------------------------------------------|----------------------------------------------------------------------------------------------------|
|                                                                                                    |                                                                                                    | AlexanderStec2019@u.northwes<br>PhD Status:<br>Expected Graduation:                                    |                                         | Not required (US citizen)                                 |                                                                                                    |
| Select Aid Year                                                                                                    |                                                                                                    |                                                                                                    |                                         |                                                           |                                                                                                    |
| Aid Year: 2016-201                                                                                                    | 7 Aid Year:2015-2016                                                                                                    | **** This Aid Year is currently c<br>Please contact the TGS Financ                                     |                                         | orthwestern edu for assistance                            |                                                                                                    |
| Funding Source                                                                                                    |                                                                                                    | Thease contact the TOOT mane                                                                           | nar Ald Onice at gana@h                 | of the statistic of a solution                            |                                                                                                    |
| <ul> <li>Anticipated funding</li> <li>Item Type:</li> </ul>                                                           |                                                                                                    | 20 4731000 60038186 60076<br>Project Chartfield 1 Acc                                                  | count Activity ID                       |                                                           |                                                                                                    |
|                                                                                                    | 620 4731000                                                                                                    |                                                                                                    | 0076 01                                 |                                                           |                                                                                                    |
| Amounts and Dates                                                                                                    | Budget Start: 09/01/2014                                                                                                    | Budget End: 07/31/2017                                                                                 | Activity Start: 09/01                   | Activity End: 03/3                                        | 31/2017                                                                                                    |
| Stipend Amounts and D                                                                                                 | ates                                                                                                    | _                                                                                                    |                                         |                                                           |                                                                                                    |
| Stipend Amounts and D<br>\$2566.00<br>\$260<br>09/01/2016<br>\$09/30/2<br>\$2566.00<br>Mat<br>03/01/2017<br>\$03/31/2 | \$2566.00           Oct           1016         [3]           \$2566.00           \$2566.00           \$2566.00           Apr                                                                                                    | \$2566.00<br>Nov<br>[1] 11/01/2016 [1] 11/01/2016<br>\$2566.00<br>Mey<br>[1] 05/01/2017 [1] 05/31/2017 | \$2566                                  | Jan<br>31/2016 ) jj 01/01/2017 ) jj (<br>5.00 \$25<br>Jul | 566.00         \$2566.00           Feb         501/31/2017         50/201/2017         50/201/2017         50/201/2017         50/201/2017         50/201/2017         50/201/2017         50/201/2017         50/201/2017         50/201/2017         50/201/2017         50/201/2017         50/201/2017         50/201/2017         50/201/2017         50/201/2017         50/201/2017         50/201/2017         50/201/2017         50/201/2017         50/201/2017         50/201/2017         50/201/2017         50/201/2017         50/201/2017         50/201/2017         50/201/2017         50/201/2017         50/201/2017         50/201/2017         50/201/2017         50/201/2017         50/201/2017         50/201/2017         50/201/2017         50/201/2017         50/201/201/2017         50/201/201/2017         50/201/201/201/201/201/201/201/201/201/20 |
| \$2566.00<br>Sep<br>09/01/2016<br>\$2566.00<br>\$2566.00<br>Mar                                                       | \$2566.00           Oct           016         §3           10/01/2016         §3/10/31/2016           \$2566.00         Apr           017         §3           04/01/2017         §3/04/30/2017           Is         Amount         30792.00           Add Comments         Add Comments | Nov<br>11/01/2016 第11/30/2016<br>\$2566.00<br>May                                                      | Dec<br>12/01/2016 12/1<br>\$2566<br>Jun | Jan<br>31/2016 ) jj 01/01/2017 ) jj (<br>5.00 \$25<br>Jul | Feb           01/31/2017         11/30000           566.00         \$2566.00           Aug                                                                                                    |

- In most cases after you enter stipends, the tuition entry screen will automatically open. In general, tuition should be funded on the same chartstring(s) as the stipend. If you do not wish to enter tuition, you can exit without saving.
- Tuition funding item types return a 4 quarter grid. Enter the amounts per quarter as needed. Use "Populate all amounts" to fill the amount entered in the first box into all boxes if you want to apply the funding for the entire year. You can use copy and paste to apply the funding to multiple months/quarters. If desired, you can add comments.
- Click on "Save and Submit" if you are ready to submit the entries. Click "OK" on the next screen. If you wish to discard your entries, click on "Exit without saving" and then click "Cancel".

| 2840866                                                                                     | Stec,Alexander An      | thony                          | AlexanderStee    | 2019@u.northv                        | vestern.edu              |                          |                  |
|---------------------------------------------------------------------------------------------|------------------------|--------------------------------|------------------|--------------------------------------|--------------------------|--------------------------|------------------|
| Academic Program:                                                                           | A20PH Engineer         | ing Sci & App Math             | :PhD             | Status                               | : Active                 | ELP Status:              | Not required (U  |
| Admitted:                                                                                   | 4560 2014 Fall         |                                | Expec            | ted Graduation                       |                          |                          | 0                |
| PhD Tuition Rate:                                                                           | Advanced Tuition       |                                |                  |                                      |                          |                          | id               |
| Select Aid Year                                                                             |                        |                                |                  |                                      |                          |                          |                  |
| Aid Year: 2016-20                                                                           | 017 <b>A</b>           | id Year:2015-2016              |                  | Year is currentl<br>act the TGS Fina |                          | at tgs-fa@north          | nwestern.edu for |
| <ul> <li>Anticipated fundi</li> <li>Item Type:</li> </ul>                                   | ng type:<br>00000616   | 7424 🔍 GA                      | Applied Math Tu  | tion                                 |                          |                          |                  |
| S item type.                                                                                |                        | Department<br>1326070          |                  | Chartfield 1 A                       | ccount Activit<br>78020  | y ID                     |                  |
|                                                                                             |                        |                                |                  |                                      |                          |                          |                  |
| Amounts and Dates                                                                           | ounts                  |                                |                  |                                      |                          |                          |                  |
|                                                                                             |                        | Winter<br>16 (1) (22/28/2017   | 7 (前) 03/01/2017 | Spring<br>5/31/2017                  | 7 🛐 06/01/20             | Summer<br>17 10/08/31/20 | 017 🛐            |
| Tuition Dates and Amo<br>\$4202.<br>Fall                                                    | 00<br>/2016 📷 12/01/20 | 16 🛐 02/28/2017                |                  |                                      | 7 🛐 06/01/20             |                          | D17 🛐            |
| Fuilion Dates and Amore           \$4202.           Eall           09/01/2016           [1] | 00<br>/2016 前 12/01/20 | 16 🛐 02/28/2017<br>unt 4202.00 |                  | 前 <sup>05/31/2017</sup>              | 「<br>)<br>19<br>06/01/20 |                          | 017              |

• If needed, change start/stop dates and/or amounts per month or term (rarely used).

#### **Edit funding**

- From the Student Summary page, select Edit Award" from the drop down menu under Action to the left of the row you wish to change. You can edit both the stipend and tuition entries.
- You may edit four areas: Funding source (item type / chart string), amounts, dates, comments.
- If the edited award was saved as draft previously, you will have the options of "Save Draft" or "Save and Submit."
- If the edited award was submitted previously, the only option is "Save and Submit."
- Click "OK" on the next screen to return to the summary page.

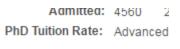

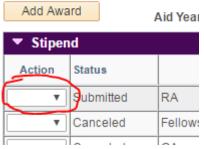

#### **Cancel funding**

- From the Student Summary page, choose "Cancel Award" from the drop down menu under Action to the left of the row you wish to "delete". This will delete out the entire entry, all of the months or quarters.
- Click "Yes" at the prompt "You are about to cancel this award." Click "OK" or "Cancel" at the next prompt.

Notes

- If you would like to cancel only specific months or terms, use "Edit award" instead of "Cancel award" remove the months/terms as needed and submit.
- If you need to add back an award previously cancelled, use "Add Award." You cannot edit a cancelled award.

#### Add funding in bulk

• From the NU Tuition Stipend WorkCenter menu, Choose "Add New Award - Bulk."

| NU Tuition Stipend Wo 🌼 🤘                                                                                      |
|----------------------------------------------------------------------------------------------------|
| Tasks & Reporting 🔹 💿 💌                                                                                        |
| SMART Pages                                                                                                    |
| Award Entry/Download Student     Add New Award - Bulk     Search/Download by Fonding     Financial Aid History |
| Reporting MU Commitments Report                                                                                |
| Information and Feedback                                                                                       |
| Tips/FAQ for Award Data Entry                                                                                  |

- Enter the funding as detailed above. Select aid year, select funding by item type or chart string, enter amounts. Add comments if desired.
- Add the list of students in one of two ways:
  - Upload a list of EmpIIDs. Click the arrow in the "Upload list of EmpIDs" box, and then type or paste in a list of EmpIIDs (one per row). This is usually the preferred method.

Upload list of Empl IDs

• Type in or search for EmpIIDs in the box shown below. Hit "Tab" or "Enter" on keyboard, and then click "+" at right to add a new row. Repeat for as many students as needed.

| Empl ID: | 0 | + | - |
|----------|---|---|---|
|----------|---|---|---|

- The funding information copies onto each student's row. It may be edited as needed (amounts, months/terms, comments are editable per student item type and aid year are not).
- Click on "Save and Submit."

Notes: Only new awards may be added in bulk; it is not possible to edit or cancel awards in bulk. If you need to edit an award you need to edit using the "edit by single award" method.

#### Search by funding

- Choose "Search/Download by Funding."
- This search method returns multiple rows per student.
- Enter your desired criteria; "Search." Search criteria includes search by chartstring, by student, by academic program, by school etc.
- Click "Edit" to pull up the Edit Award-Student page for a particular student.
- Download results to a spreadsheet by clicking 🛄 in the top right corner.

#### Validate funding

- Validation indicates if awards have errors that might affect payment. This is particularly important before the Interface.
- Under the results grid from "Search/Download by Funding" click "Validate Awards."
- Allow validation to run (20-30 seconds) then click "Display Results."

|      | nom type.                                   |               |               |           |            |            |             |  |
|------|---------------------------------------------|---------------|---------------|-----------|------------|------------|-------------|--|
|      | Submitted Awards Submitted and Draft Awards |               |               |           |            |            |             |  |
|      | Enable F                                    | Result List I | Navigation (S | MARTawa   | rds only)  |            |             |  |
|      |                                             |               |               | New Sea   | arch       |            |             |  |
|      |                                             |               |               |           |            |            |             |  |
| Sea  | rch / Downl                                 | oad Stude     | nt Awards F   | osults Gr | id 🙆       |            |             |  |
| 360  | Inch / Bowin                                |               |               |           |            |            |             |  |
|      | Edit                                        | Draft         | Aid Year      | Empl ID   | Last Name▲ | First Name | Adm<br>Tern |  |
| 1    | Edit                                        |               | 2017          | 2792169   | Li         | Yue        | 456         |  |
| 2    | Edit                                        |               | 2017          | 2792169   | Li         | Yue        | 456         |  |
| 3    | Edit                                        |               | 2017          | 2792035   | Spicer     | Graham     | 452         |  |
| 4    | Edit                                        |               | 2017          | 2792035   | Spicer     | Graham     | 452         |  |
|      |                                             |               | 1             |           |            |            |             |  |
| _    |                                             |               |               |           |            |            |             |  |
| Vali | idate Awards                                | 2             |               |           |            |            |             |  |

- Once the results grid appears click "Refresh" until the "Complete" column shows a green checkmark or red exclamation point per row.
- The more awards being validated, the longer this process may take to complete.
- "NA" means validation was not relevant (e.g., "project dates" on designated funding).
- A "Fail" on any of the columns below means the award may not be disbursed or paid:

| Aid year activation      | Student is activated for the Financial Aid year                         |
|--------------------------|-------------------------------------------------------------------------|
| FA term                  | Student has a Financial Aid term built                                  |
| Budget                   | Student has a Financial Aid budget built                                |
| Project dates            | Dates of award are within the activity start/end dates                  |
| Chart string             | The chart string is not closed/held, passes other checks                |
| Award validation process | The student's entire award package (including loans) pass<br>validation |
| Complete                 | The validation process completed                                        |
|                          |                                                                         |

 Download results to a spreadsheet by clicking III in the top right corner of the Search/Download Student Awards Results Grid.